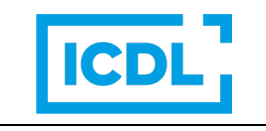

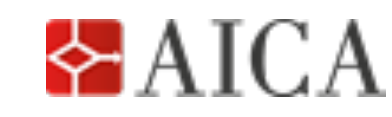

pag. 1 di 7 REF. SWGV1UPDATE6.0 Sample Test Versione 1.0 06/05/2019

## **ICDL Update 6.0 Sample Test**

#### *Introduzione*

Update 6.0 copre, in un'unica prova della durata di 75 minuti, i contenuti aggiornati alla versione attuale del Syllabus 6.0 che riguardano i seguenti moduli ICDL/ECDL:

- Computer Essentials (con contenuti dei precedenti moduli Core: Concetti di informatica generale e Uso del computer e gestione dei file)
- Online Essentials (con contenuti dei precedenti moduli Core: Uso del computer e gestione dei file e Reti informatiche - Internet e Posta Elettronica)
- Word Processing
- **Spreadsheets**
- Database
- Presentation

In questo sample test le domande sono 12 per i primi 2 moduli, 14 per gli altri. Nel test d'esame le domande per ciascun modulo saranno 8 (per un totale di 48).

Il sample test viene fornito insieme a un file denominato file *Guida alla correzione*. In questo file è contenuta una tabella in cui contrassegnare le risposte alle domande del sample test, ciascuna nello spazio accanto al relativo numero.

### **Esercizio 1 – Computer Essentials**

- **1.1 Quale dei seguenti termini rappresenta le istruzioni che consentono a un computer di eseguire le attività?**
- a.  $\square$  Software
- $b$   $\Box$  Hardware
- c.  $\Box$  Scroll bar
- d.  $\square$  Flash drive
- **1.2 Quale dei seguenti elementi contiene il pulsante Esplora File?**
- a.  $\Box$  Pannello di controllo
- b. D Cartella
- c. □ Cestino<br>d. □ Barra de
- Barra delle applicazioni
- **1.3 Quale dei seguenti device ha la capacità di memorizzazione maggiore?**
- a.  $\Box$  Un CD di 600 Megabyte
- $b. \Box$  Un disco fisso di 4 Terabyte
- c.  $\Box$  Una chiavetta di 32 Gigabyte
- d. □ Una cartella di 100 Kilobyte

#### **1.4 Quale delle seguenti definizioni descrive meglio il World Wide Web?**

- $a. \Box$  Una rete globale di reti di computer.
- $b. \Box$  Una rete progettata per proteggersi contro gli attacchi esterni.
- $c. \Box$  Un insieme di documenti collegati tra di loro e conservati in Internet.
- Ref. SWGV1Update6.0 Sample Test Pagina 1 di 7  $d. \Box$  Una Intranet usata per collegare specifici utenti a una rete privata.
- **1.5 Qual è il nome e il numero di versione del sistema operativo installato nel computer sul quale viene svolto questo test?** Inserire la risposta nel file *Guida alla correzione.*
- **1.6** Aprire la cartella *CE update test* contenuta nella *Cartella di lavoro*.
- **1.7** Aprire il file *foreste.docx* contenuto nella cartella *CE update test,* nella *Cartella di lavoro*.
- **1.8** Inserire il proprio nominativo nella parte superiore della pagina 1 del file *foreste.docx*.
- **1.9** Salvare il file *foreste.docx* nella cartella *alberi*, con il nome *bosco.docx*.
- **1.10 Creare una cartella con il nome** *conti,* **all'interno della cartella** *finanza***.**
- **1.11** Utilizzare la funzionalità di ricerca per trovare il file *laptop.docx***.** Inserire la data di modifica del file trovato nel file *Guida alla correzione.*
- **1.12** Spostare la cartella *budget* contenuta nella cartella *CE update test*, nella cartella *finanza*.

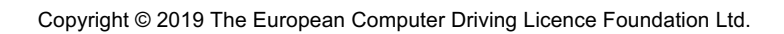

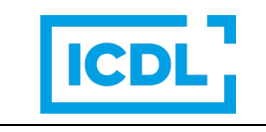

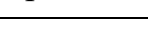

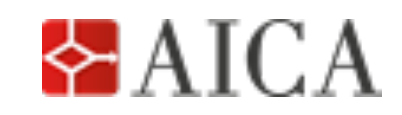

pag. 2 di 7 REF. SWGV1UPDATE6.0 Sample Test Versione 1.0 06/05/2019

## **Esercizio 2 – Online Essentials**

#### **2.1 Quale delle seguenti definizioni descrive meglio il termine Internet?**

- $a. \Box$  Un insieme mondiale di reti di computer, accessibili da parte del pubblico.
- $b. \Box$  Una raccolta di documenti collegati o memorizzati su Internet.
- c.  $\Box$  Una rete progettata per la protezione contro attacchi esterni.
- $d. \Box$  Una rete utilizzata per connettere utenti specifici a una rete privata.
- **2.2 In un indirizzo web identificato da una zona geografica, da quante lettere è formato il codice della nazione?**
- a.  $\Box$  5
- b.  $\Box$  2
- c.  $\Box$  3
- d.  $\Box$  1

#### **2.3 Quale delle seguenti definizioni descrive meglio un pop-up?**

- $a. \Box$  Una cartella che contiene i link a pagine web che si desidera rivedere.
- $b. \Box$  Una piccola finestra che appare sullo schermo per pubblicizzare prodotti o servizi, quando si usa un browser.
- c.  $\Box$  Un piccolo file di testo che i siti Web collocano nel disco del computer che effettua l'interrogazione, allo scopo di ottenere informazioni commerciali.
- $d. \Box$  Una verifica digitale che autentica un sito web.

#### **2.4 Quale delle seguenti definizioni descrive meglio il termine VoIP?**

- $a. \Box$  Un protocollo Internet utilizzato per effettuare chiamate telefoniche attraverso Internet.
- $b. \Box$  Un protocollo Internet utilizzato per inviare e ricevere e-mail.
- $c. \Box$  Un protocollo Internet utilizzato per acquistare beni su una pagina web.
- d.  $\Box$  Un protocollo Internet utilizzato per limitare le informazioni personali su un sito web.
- **2.5** Aprire l'applicazione di navigazione web *e* andare al seguente indirizzo della pagina web **http://www.ecdl.org/onlinesample/.**
- **2.6** Attivare il collegamento ipertestuale *Restaurant Booking Form***,** nella pagina *ECDL/ICD.L Online Essentials Syllabus Version 1.0 Sample test..*
- **2.7** Salvare come pagina WEB la pagina corrente, nella cartella *OE update test*, nella *Cartella di lavoro,* con il nome *South Pier Boathouse Restaurant*.
- **2.8** Creare una cartella con il nome *conti,* all'interno della cartella *finanza***.**
- **2.9** Nel modulo contenuto nella pagina web *Restaurant Booking Form*, inserire le seguenti informazioni:

Date: *24 August 2013* Time: *20:00* Number of People: *2* Special Requirements: *Un tavolo sulla terrazza esterna*

Dopo aver completato la compilazione del modulo, selezionare il pulsante *Book Table***.**  Inserire il codice del modulo web nel file **Guida alla correzione.**

- **2.10** Utilizzare la Guida online di un motore di ricerca per trovare informazioni relative al *blocco dei cookie***.** Copiare una frase di questo testo e incollarla nel file **Guida alla correzione.**
- **2.11** Utilizzare un motore di ricerca per selezionare qualsiasi sito web che fornisce un'immagine relativa alla parola *scienza*. Copiare l'immagine nel file **Guida alla correzione***.*
- **2.12** Aprire l'applicazione di posta elettronica. Creare la firma testuale da inserire in calce a tutti i nuovi messaggi di posta elettronica da inviare, in base al proprio nome e cognome.

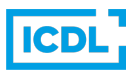

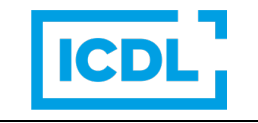

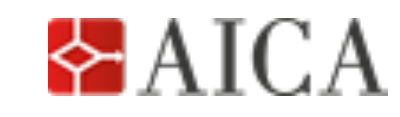

pag. 3 di 7 REF. SWGV1UPDATE6.0 Sample Test Versione 1.0 06/05/2019

## **Esercizio 3 – Word Processing**

- **3.**1 Aprire l'applicazione di elaborazione testi e aprire il documento SampleTest31.docx, contenuto nella cartella *WP update test* nella Cartella di lavoro. Salvare il documento nel Disco del Candidato con il nome**. giardino di primavera docx.**
- **3.2** Giustificare tutto il testo di pagina 1 che inizia con **Questa è una nuova scheda mensile….** fino a **i mesi primaverili ed estivi?**
- **3.3** Selezionare tutto il testo del documento e cambiare il tipo di carattere in *Arial.*
- **3.4** Selezionare tutto il testo di pagina 1 che inizia con **Questa è una nuova scheda mensile….** fino a **i mesi primaverili ed estivi.** Applicare ai paragrafi selezionati la spaziatura **dopo** di **6 punti.**
- **3.5** Sottolineare il titolo *Giardinaggio per i dilettanti* di pagina 1.
- **3.6** Cambiare il titolo *Giardinaggio per i dilettanti*, nel formato *TUTTO MAIUSCOLO.*
- **3.7** Inserire sotto il titolo *Giardinaggio per i dilettanti*, un campo per visualizzare la data odierna, allineata al centro.
- **3.8** Modificare la parola *mensile* nel paragrafo che inizia con *Questa è una nuova scheda mensile….,* con la parola *settimanale*..
- **3.9** Creare una tabella con due colonne e quattro righe sotto il testo *Offerte speciali della settimana*.
- **3.10** Inserire nella tabella appena creata i dati, come riportato di seguito

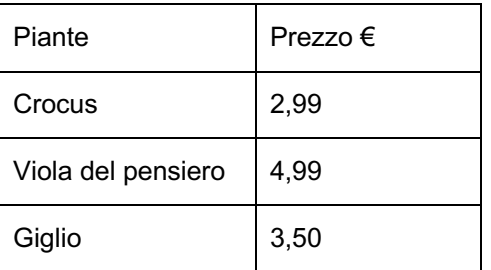

- **3.11** Cambiare lo spessore dei bordi delle celle in *3 punti* e assegnare ai bordi un colore a scelta.
- **3.12** Copiare la formattazione del testo *Consigli di giardinaggio per la primavera* e applicarla ai titoli della prima riga della tabella. Salvare e chiudere il documento *giardino di primavera.docx*.
- **3.13** Aprire il documento *piante.docx*, contenuto nella cartella *WP update test nella Cartella di Lavoro*. Eliminare l'immagine *centro giardino* che si trova sotto il titolo *Il vaso da giardino* di pagina 1.
- **3.14** Spostare l'immagine della *rosa* che si trova a pagina 2, sotto il testo *Cesti appesi*, ultimo punto di pagina 1. Salvare e chiudere il documento *piante.docx*.

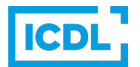

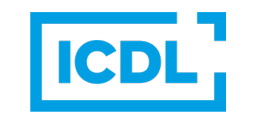

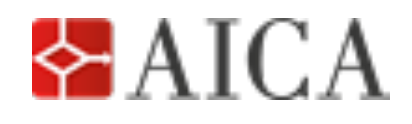

pag. 4 di 7 REF. SWGV1UPDATE6.0 Sample Test Versione 1.0 06/05/2019

### **Esercizio 4 – Spreadsheets**

- **4.1** Aprire l'applicazione di foglio elettronico. Aprire la cartella di lavoro *budget golf.xlsx*, contenuta nella cartella *SS update test* nella *Cartella di lavoro* Salvare la cartella di lavoro*,* con il nome *estensione budget.xlsx*.
- **4.2** Nel foglio di lavoro *Calcolo dei costi*, portare lo zoom a *100%*.
- **4.3** Adattare la *colonna A* al suo contenuto
- **4.4** Inserire *1600* nella *cella C11* e modificare in *600* il numero contenuto nella *cella D8*.
- **4.5** Inserire una funzione nella *cella B12* per calcolare la somma dei valori contenuti nell'*intervallo di celle B7: B11*.
- **4.6** Copiare la funzione contenuta nella *cella B12*, nell'*intervallo di celle C12:E12*.
- **4.7** Inserire nella *cella F7* la formula che divide il contenuto della *cella E7* per il contenuto della *cella E12*, con l'utilizzo del riferimento assoluto. Copiare la formula della *cella F7*, nell'*intervallo di celle F8:F12*.
- **4.8** Formattare l'*intervallo di celle F7:F11* come percentuale, senza cifre decimali.
- **4.9** Inserire nella *cella B14* la formula che calcola la differenza tra il contenuto della *cella B3* meno il contenuto della *cella B12*. Copiare la formula della *cella B14* nell'*intervallo di celle B14:E14*.
- **4.10** Inserire una funzione nella cella *B15* per calcolare il massimo dei valori contenuti nell'*intervallo di celle B7:B11*. Copiare la formula della *cella B15* nell'*intervallo di celle C15:E15*.
- **4.11** Nel foglio di lavoro *Donazioni*, riordinare l'*intervallo di celle A2:D135* per *Cognome*, in ordine crescente. L'ordinamento non avviene. Quali cambiamenti è necessario effettuare nell'*intervallo di celle A2:B135* per effettuare l'ordinamento in base al cognome? Inserire la risposta nella cella *B141*.
- **4.12** Nel foglio di lavoro *Donazioni*, bloccare la riga *1.*
- **4.13** Nel foglio di lavoro *Donazioni*, applicare le impostazioni per stampare automaticamente nella parte superiore di ogni pagina i titoli della prima riga. Salvare e chiudere il file *budget golf.xlsx*.
- **4.14** Aprire la cartella di lavoro *NuoviUtenti.xlsx*, contenuta nella cartella *SS update test* nella *Cartella di lavoro.* Utilizzare la funzione *CONTA*.*VALORI*, per inserire nella *cella B42* la formula che calcola il numero dei nuovi utenti nell'*intervallo di celle B4:B40*. Salvare e chiudere il file *NuoviUtenti.xlsx*.

Ref. SWGV1Update Sample Test Pagina 4 di 7

Copyright © 2019 The European Computer Driving Licence Foundation Ltd.

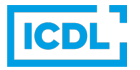

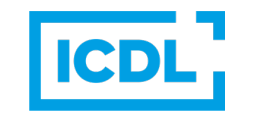

pag. 5 di 7 REF. SWGV1UPDATE6.0 Sample Test Versione 1.0 06/05/2019

## **Esercizio 5 – Database**

#### **5.1 Quale delle seguenti definizioni descrive il contenuto di un database?**

- $a. \Box$  Una raccolta di documenti archiviati in sequenza casuale.
- $b. \Box$  Una raccolta di dati relativa ad un'altra applicazione.
- c.  $\Box$  Una raccolta di dati strutturati relativa ad un particolare argomento.
- $d. \Box$  Una raccolta di file senza un particolare collegamento.
- **5.2 Quale dei seguenti è lo scopo per il quale vengono messe in relazione le tabelle di un database?**
- $a. \Box$  Permettere che possano essere cercati solo i dati esterni.
- b.  $\Box$  Consentire l'ordinamento dei dati, prima della stampa di un report.
- c.  $\Box$  Consentire l'esecuzione più efficiente di calcoli matematici.
- d.  $\Box$  Ridurre la duplicazione dei dati.
- **5.3** Aprire il database *Erba del giardino.accdb,* contenuto nella cartella *DB update test* nella *Cartella di lavoro.* Creare una nuova tabella con i tre campi riportati nella tabella sottostante:

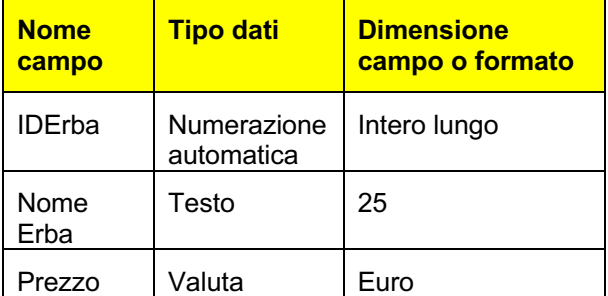

- **5.4** Impostare il campo *IDErba* come chiave primaria. Salvare la tabella con il nome *Nuove varietà*.
- **5.5** Aggiungere i seguenti record riportati nella tabella sottostante, nella tabella *Nuove varietà.* Salvare e chiudere la tabella *Nuove varietà*.

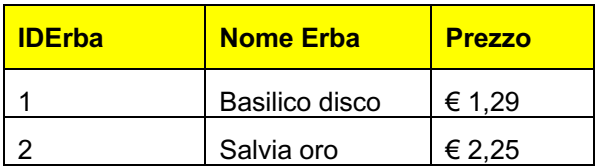

Ref. SWGV1Update Sample Test Pagina 5 di 7

Copyright © 2019 The European Computer Driving Licence Foundation Ltd.

**5.6** Aprire la tabella *Clienti*, aggiungere il campo riportato nella tabella sottostante. Salvare le modifiche.

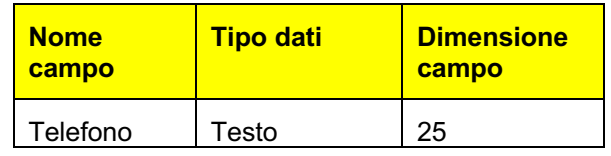

- **5.7** Nella tabella *Clienti,* spostare il campo *Cognome* sotto il campo *Nome*. Salvare e chiudere la tabella.
- **5.8.** Aprire la tabella *Magazzino erba*, modificare le proprietà del campo *Prezzo,* per mostrare l'importo con *2* decimali.
- **5.9** Visualizzare la tabella *Magazzino erba*. Cambiare la larghezza di tutte le colonne a *25*.
- **5.10** Mettere in ordine decrescente i dati, sulla base dei valori del campo *Prezzo.* Salvare e chiudere la tabella.
- **5.11** Eliminare la tabella *Erbe fuori catalogo*.
- **5.12** Creare una nuova query basata su tutti i campi della tabella *Magazzino erba,* per mostrare le erbe con un importo superiore a *2 euro*. Salvare la query con il nome *Superiore a 2 Euro* e chiudere.
- **5.13** Aprire la query *Dettagli cliente* ed eliminare il campo *Città.* Salvare e chiudere la query *Dettagli cliente*.
- **5.14** Creare una nuova query basata sui campi *Nome, Cognome* e *Città* della tabella *Clienti* e il campo *Percorso* della tabella *Consegne.* Salvare la query con il nome *Percorsi di consegna* e chiudere.

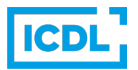

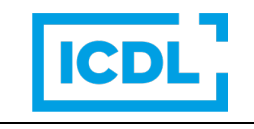

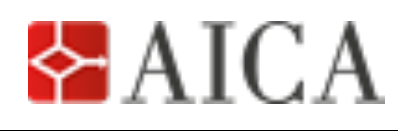

## **Esercizio 6 – Presentation**

#### **6.1 Quando si crea del testo in una presentazione, quale delle seguenti regole è corretta?**

- $a. \Box$  Usare un testo dettagliato per esprimere un concetto.
- $b. \Box$  Utilizzare più possibili tipi di carattere nella presentazione.
- $c. \Box$  Utilizzare solo frasi brevi e concise.
- $d. \Box$  Riempire le diapositive con quanto più testo possibile.
- **6.2 Quale fra le seguenti visualizzazioni è comunemente utilizzata per organizzare le diapositive in una presentazione?**
- a. **D** Visualizzazione Pagina note.
- b. **O** Visualizzazione Presentazione.
- $c.$   $\square$  Visualizzazione Sequenza diapositive.
- d.  $\square$  Visualizzazione Normale.
- **6.3** Aprire la presentazione *Semi di mela.pptx*, contenuta nella cartella *PP update test* nella *Cartella di lavoro* e salvarla con il nuovo nome *Marketing mele.pptx*, nella *Cartella di lavoro*.
- **6.4** Portare il livello di zoom della presentazione *Marketing mele.pptx* al *65%*.
- **6.5** Modificare il layout della diapositiva 1 intitolata *Mele delle nostre Isole*, in una *Diapositiva titolo.*
- **6.6** Applicare il tema *flusso.thmx*, contenuto nel *Cartella di lavoro* alla presentazione *Marketing mele.pptx*.
- **6.7** Inserire in basso a sinistra dello Schema diapositiva, l'immagine *mela rossa.jpg*, contenuta nella *Cartella di lavoro.*
- **6.8** Nella diapositiva 2 intitolata *Apple Marketing Board*, aggiungere sotto il collaboratore *John Browne,* un collaboratore con il nome *Carl Kent* e il titolo di *Finance Manager*.
- **6.9** Nella diapositiva 2 intitolata *Apple Marketing Board*, inserire la nota per il relatore: *Carl Kent - appena nominato Finance Manager*.
- **6.10** Nella diapositiva 4 intitolata *Mele verdi*, ombreggiare il testo *Granny Smith* del primo punto elenco.

pag. 6 di 7 REF. SWGV1UPDATE6.0 Sample Test Versione 1.0 06/05/2019

- **6.11** Immediatamente dopo la diapositiva 7, inserire una nuova diapositiva con layout *Titolo e contenuto*. Aggiungere il titolo *Statistiche di produzione di mele.*
- **6.12** Nella diapositiva appena inserita, creare un grafico di tipo a torta con i dati riportati nella tabella sottostante.

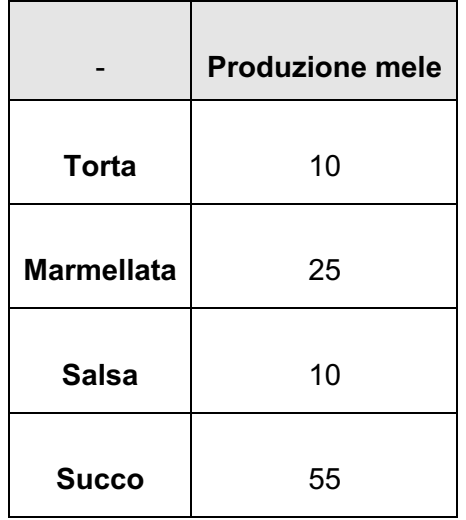

- **6.13** Spostare la quinta diapositiva, intitolata *Infine*, per farla diventare l'ultima diapositiva della presentazione.
- **6.14** Applicare un effetto di transizione a scelta, a tutte le diapositive della presentazione *Marketing mele.pptx*. Accettare le impostazioni predefiniti.

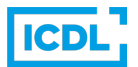

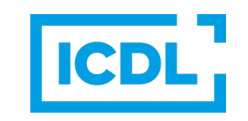

# **ECDL Update 6.0**

Sample Test

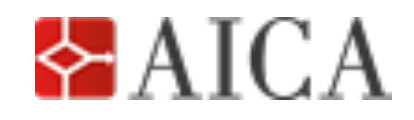

pag. 7 di 7 REF. SWGV1UPDATE6.0 Sample Test Versione 1.0 06/05/2019

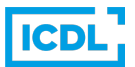